LexisNexis® PowerInvoice™ User Guide for Corporate/ Government

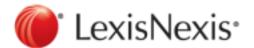

February 07, 2017

Copyright © 2017 LexisNexis. All rights reserved.

# Contents

| Getting Started with PowerInvoice                                | 1  |
|------------------------------------------------------------------|----|
| What You'll Need to Use PowerInvoice                             | 2  |
| How do I get started using PowerInvoice?                         | 3  |
| Legal Credits                                                    | 4  |
| Working with Billing Data                                        | 5  |
| How do I find billing data?                                      | 6  |
| How do I view billing data?                                      | 7  |
| How do I download a billing report?                              | 8  |
| How do I email or print a report?                                | 9  |
| Alerts                                                           | 10 |
| How do I save an alert?                                          | 10 |
| How do I view a saved alert?                                     | 12 |
| How do I edit saved alert parameters?                            | 13 |
| How do I update an alert?                                        |    |
| How do I copy saved alert parameters?                            | 15 |
| User-Defined Reports                                             | 17 |
| How do I create a report format?                                 |    |
| How do I view or download information from user-defined reports? | 20 |
| Threshold Alerts                                                 | 21 |
| What are Threshold Alerts?                                       | 22 |
| How do I add a new Threshold Alert?                              |    |
| How do I edit a Threshold Alert?                                 |    |
| How do I delete a Threshold Alert?                               | 26 |
| Using the Administration Tab                                     | 27 |
| How do I manage accounts?                                        | 28 |
| Working with the Analytics tab                                   | 29 |
| How do I work with Saved Chart Profiles?                         | 30 |
| How do I create a New Chart profile?                             | 31 |
| Preferences                                                      |    |
| How do I set my preferences?                                     | 37 |
| Help                                                             |    |

# Getting Started with PowerInvoice

The PowerInvoice service brings current, comprehensive LexisNexis<sup>®</sup> billing data to your desktop. With secured access via the Internet, LexisNexis legal research billing has never been easier. The PowerInvoice service maintains 24 full months of billing information.

### What You'll Need to Use PowerInvoice

In order to use the PowerInvoice service, you'll need to:

- Have LexisNexis PowerInvoice authorizations assigned to your Lexis Advance<sup>®</sup> ID
- Use one of these browsers or a higher version:
  - $^{\circ}$  Microsoft<sup>®</sup> Internet Explorer<sup>®</sup> 11 on Windows<sup>®</sup> 8.1
  - $^{\circ}$  Microsoft Internet Explorer 8 on Windows 7
  - ° Google™ Chrome™ 32.x
  - ° Firefox<sup>®</sup> 26.x
  - $^{\circ}$  Safari<sup>®</sup> 7.x on Mac<sup>®</sup> OS 10.x

These browsers are no longer supported:

- ° Microsoft Internet Explorer 6.0
- ° Microsoft Internet Explorer 7.0

#### How do I get started using PowerInvoice?

- 1. Open your browser and enter the PowerInvoice URL (www.lexisnexis.com/NewPowerInvoice) in the address field (or click the link from My Lexis™ to LexisNexis PowerInvoice.
- 2. Enter your ID and password and click Sign In.

#### Here's what you'll see:

| Search                                                                                                    | Iles 🛛                                  |
|----------------------------------------------------------------------------------------------------|-----------------------------------------|
| Apply Allocation Profile: NO PROFILE DEFINED                                                                                                    | View Profile                            |
| Standard Date Range:                                                                                                    | Custom Date Range:                      |
| Month to date (09/01/2016-09/01/2016)                                                                                                    | ○ From Sep ♥ 1 2016 ♥ To Sep ♥ 1 2016 ♥ |
| Reset All List Links                                                                                                    |                                         |
| Account Number(s): List                                                                                                    | Client ID(s): List                      |
| ALL ×                                                                                                    | ALL                                     |
| User Name(s): List                                                                                                    | User ID(s): List                        |
| ALL                                                                                                    | ALL                                     |
| Activity Description(s):                                                                                                    | Type of Charge(s): List                 |
| ALL                                                                                                    | ALL                                     |
| User Group(s):                                                                                                    | Master Feature Name(s): List            |
| ALL                                                                                                    | ALL                                     |
| Member Profile Name(s): List                                                                                                    | Pricing Category(s): List               |
| ALL                                                                                                    | ALL                                     |
| * Report Sections:<br>(To see how the reports look and the kind of information they provide, click S<br>Clear Selections                                          | ample Reports)                          |
| Account Summary Complimentary/                                                                                                    | Trial Use                               |
| Credits Excluded Report                                                                                                    | Summary by Activity Description         |
| Detail Report Summary by Fina                                                                                                    | ancial Account                          |
| Summary by Clie                                                                                                    | ent Summary by User                     |
| O Detail by Client/User                                                                                                    |                                         |
| O Detail by User/Client Summary by Client                                                                                                    | ent/User/User ID Summary by User/Date   |
| Include Research Description Summary by Clie                                                                                                    | ent/User/User ID/Date                   |
| Report Details:<br>Display allocation of subscription charges?<br>(Your choice affects this search only. Go to the <u>Preferences</u> to change the<br>• Yes • No | allocations default)                    |
| ASCII Download Options: <u>Vie</u>                                                                                                    | w/Change ASCII Settings                 |
| Include Account Details on Reports : 🔿 Yes 💿 No                                                                                                    |                                         |
| * Entry Required                                                                                                    | View Download                           |

On this page, you can:

- Choose from the available options on this page to retrieve reports showing document access, access charge, and other LexisNexis Activity Description charges.
- Click the Reset All List Link button to change the value on each option to "All".
- Click the Preferences link at the top of the page to change the way your reports are displayed. For example, you can change the default format for downloaded files.
- Click the **Sign Out** link to leave PowerInvoice.
- Click the Help link for complete information about how to use the service.

# Legal Credits

LexisNexis, the Knowledge Burst logo, *Shepard's*, Lexis, Nexis, and Lexis Advance are registered trademarks of Reed Elsevier Properties Inc., used under license. AutoCite is a registered trademark and PowerInvoice is a trademark of RELX Inc. Other products or services may be trademarks or registered trademarks of their respective companies.

© 2015 LexisNexis. All rights reserved.

# Working with Billing Data

The LexisNexis PowerInvoice service gives you instant access to up to 24 months (plus the current month) of LexisNexis billing data for your organization. Just fill out a PowerInvoice search form to locate the one or more billing reports you want to retrieve. You can then browse through them online, print a copy of the ones you want or download the data to your PC.

### How do I find billing data?

- 1. Choose options to find and format your report:
  - Review the date through which billing data is available above the gray bar.
  - Select a Standard Date Range to find billing data for a specified date range. You can select month to date; a single week in the past few weeks; any complete month within the previous twelve months; or a customized date range.
  - Click the List... link next to Account Numbers to see a list of possible sub-accounts.
  - Click the Sample Reports link to see how various reports look and what data they provide.
  - Click the Clear Selections link to clear all report sections selected.
  - Use the checkboxes to choose the report sections depending on the type of data you want to receive. (If your organization uses client masking and you need to see client IDs in the masked format, be sure to click "Masked".)
  - Use the **Report Details** options to choose whether to display allocation of subscription charges.
  - Choose whether or not you'd like to Suppress Report Title.
  - Click the View/Change ASCII Settings link to choose a download format.

Note: If you have viewed or changed ASCII settings and you have entered a custom date range, please verify the values that you entered have been retained. If they have not, you will need to select them again.

- Select your preference for Include Account Details on Reports. This includes the following additional information for the financial account at the bottom of your report: Name, Number, Place of Business/Address
- 2. Once you've made your selections, choose how you want to work with your report:
  - Click **View** to view the reports online.
  - Click Download to save the reports to your desired location.

### How do I view billing data?

A retrieved billing report will look similar to the one below. At this point, you're ready to manage your billing data.

Options available while viewing billing data include:

- Click the Save As Alert link to save your billing search as an Alert.
- Use the Reports drop-down list to go directly to any report.
- Click the forward or back arrows to go directly to the next or previous report.

| Account Number<br>I11004QSHAJ<br>4.6 BCO Apples |                 |               |               | Date Ra<br>02/01/2            | nge<br>015 - 02/18/2015     |                  |                     |                  |           |         | Report Date<br>02/20/2015 | Currency<br>US DOLLARS |           |
|-------------------------------------------------|-----------------|---------------|---------------|-------------------------------|-----------------------------|------------------|---------------------|------------------|-----------|---------|---------------------------|------------------------|-----------|
| BOCA RATON -                                    |                 |               |               |                               |                             |                  |                     |                  |           |         |                           | 🖨 Printab              | ie Format |
| Reports: Account Summary                        | •               |               |               |                               | Apport 1 e                  | r3 🍁 _           |                     |                  |           |         |                           |                        |           |
| "Billing data reports include taxes es          | timated l       | based on usag | je. The c     | flicial invoice inc           | kudes taxes base            | ed on authorized | user(s)' phy        | sical site l     | ocation a | t invoi | ce period                 | nd.                    |           |
|                                                 |                 |               |               |                               |                             |                  |                     |                  |           |         |                           |                        |           |
| LexisNexis                                      | F               | owerlow       | vice"         |                               |                             |                  |                     |                  |           |         |                           |                        |           |
|                                                 |                 |               |               |                               | ACC                         | OUNT SUM         | MARY                |                  |           |         |                           |                        |           |
|                                                 |                 | TO            | TAL ONL       | INE AND RELATED               | CHARGES                     |                  |                     |                  |           |         |                           |                        |           |
|                                                 |                 | CONTRACT USE  |               |                               | RANSACTIONAL US             | -                |                     |                  |           |         |                           |                        |           |
| PLAN                                            | GROSS<br>AMOUNT | ADJUSTMENT    | NET<br>AMOUNT | TRANSACTIONAL<br>GROSS AMOUNT | TRANSACTIONAL<br>ADJUSTMENT |                  | TOTAL<br>BEFORE TAX | OTHER<br>CHARGES | CREDITS   | TAX     | TOTAL<br>CHARGES          |                        |           |
| CONTENT & FEATURE SUBSCRIPTION                  | \$85.00         | \$2,666.85    | \$2,761.85    | \$0.00                        | \$0.00                      | \$0.00           | \$2,761.85          | \$0.00           | \$0.00    | \$13.15 | \$2,815.00                |                        |           |
| CONTENT & FEATURE TRANSACTIONAL                 | \$0.00          | \$0.00        | \$0.00        | \$114.00                      | (\$5.79)                    | \$106.30         | \$108.30            | \$0.00           | \$0.00    | \$0.00  | \$108.30                  |                        |           |
| Total:                                          | \$95.00         | \$2,666.85    | \$2,762.86    | \$114.00                      | (\$5.79)                    | \$106.30         | \$2,879.36          | 58.00            | 50.00     | \$63.15 | \$2,923.30                |                        |           |

The billing data you retrieve may contain several layers of data. The visual cue that can unfold more detail is the magnifying glass. This appears in front of any report category with more data. You can move through these layers easily by clicking the magnifying glass.

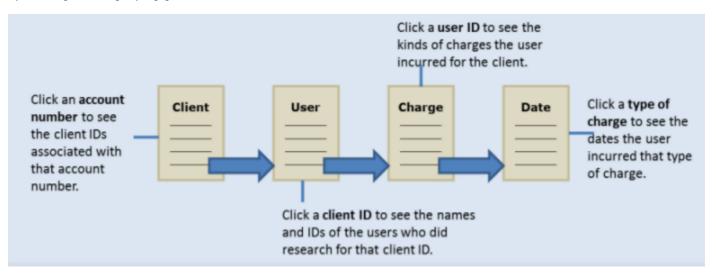

#### How do I download a billing report?

You can download billing reports to your PC so you can print or manage your data. Once you've made your selections:

- Click **Download** to proceed with the report download.
- Select one or more reports to download using the Range options.
- Click the Reset All List Link button to change the value on each option to "All".
- Choose a **Download Format**.
- Click the View/Change ASCII Settings link, if desired.
- Select your preference for Include Account Details on Reports. This includes the following additional information for the financial account at the bottom of your report: Name, Number, Place of Business/Address
- Click Download.

- **Tip:** To print billing reports, either download the report first or use the Printable Format feature.

| Search                                                                                                    | Tibs i 🔋                                    |  |  |  |  |  |  |  |
|----------------------------------------------------------------------------------------------------|---------------------------------------------|--|--|--|--|--|--|--|
| Apply Allocation Profile: NO PROFILE DEFINED                                                                                                    | View Profile                                |  |  |  |  |  |  |  |
| Standard Date Range:                                                                                                    | Custom Date Range:                          |  |  |  |  |  |  |  |
|                                                                                                    |                                             |  |  |  |  |  |  |  |
| Month to date (09/01/2016-09/01/2016) V                                                                                                    | ○ From Sep ∨ 1 2016 ∨ To Sep ∨ 1 2016 ∨     |  |  |  |  |  |  |  |
| Reset All List Links                                                                                                    |                                             |  |  |  |  |  |  |  |
| Account Number(s): List                                                                                                    | Client ID(s):                               |  |  |  |  |  |  |  |
| ALL ×                                                                                                    | ALL                                         |  |  |  |  |  |  |  |
| User Name(s): List                                                                                                    | User ID(s): List                            |  |  |  |  |  |  |  |
| ALL                                                                                                    | ALL                                         |  |  |  |  |  |  |  |
| Activity Description(s):                                                                                                    | Type of Charge(s):                          |  |  |  |  |  |  |  |
| ALL                                                                                                    | ALL                                         |  |  |  |  |  |  |  |
| User Group(s):                                                                                                    | Master Feature Name(s): List                |  |  |  |  |  |  |  |
| ALL                                                                                                    | ALL                                         |  |  |  |  |  |  |  |
| Member Profile Name(s): List                                                                                                    | Pricing Category(s): List                   |  |  |  |  |  |  |  |
| ALL                                                                                                    | ALL                                         |  |  |  |  |  |  |  |
| Report Sections:<br>(To see how the reports look and the kind of information they provide, clic<br>Clear Selections<br>Account Summary<br>Credits<br>Detail Report<br>Summary by 0     | y/Trial Use Summary by Activity Description |  |  |  |  |  |  |  |
| O Detail by Client/User                                                                                                    | Client 🔄 Summary by User                    |  |  |  |  |  |  |  |
|                                                                                                    | Client/User/User ID                         |  |  |  |  |  |  |  |
|                                                                                                    | Client/User/User ID/Date                    |  |  |  |  |  |  |  |
| Report Details:<br>Display allocation of subscription charges?<br>(Your choice affects this search only. Go to the <u>Preferences</u> to change the allocations default)<br>• Yes O No |                                             |  |  |  |  |  |  |  |
| ASCII Download Options:                                                                                                    | View/Change ASCII Settings                  |  |  |  |  |  |  |  |
| Include Account Details on Reports : 🔿 Yes 💿 No                                                                                                    |                                             |  |  |  |  |  |  |  |
| * Entry Required                                                                                                    | View Download                               |  |  |  |  |  |  |  |

### How do I email or print a report?

- 1. To send a PowerInvoice report to one or more individuals, click Email Report.
- 2. Enter email information, such as email address, subject and a message.
- 3. Select to compress the data file.
- 4. Select the format in which to send the report.
- 5. Click Send Email to send the report
- 6. Click Printable Format to generate a report in a printer-friendly layout.

# Alerts

### How do I save an alert?

Once you find the appropriate billing data, you can save the billing search as an Alert to receive automatic updates.

- 1. Click Save as Alert.
- 2. Enter a name for the Alert.
- 3. Select an update frequency for your Alert results using the options under Schedule Alert.
- 4. Choose whether or not you want to receive a monthly data file.
- 5. Choose whether or not you want to receive the Alert file compressed or uncompressed (no zip software provided).
- 6. Select an email attachment format using the drop-down list.
- 7. Enter the To, Subject, and Message information.
- 8. Select Finished to save the Alert.

| Billing                       | Data A                                                                     | dministratio                                       | on Analy            | tics             |               |                                           |                         |                  |                  |                  |               |             |                 |             |                               |                             |                             |                        |
|-------------------------------|----------------------------------------------------------------------------|----------------------------------------------------|---------------------|------------------|---------------|-------------------------------------------|-------------------------|------------------|------------------|------------------|---------------|-------------|-----------------|-------------|-------------------------------|-----------------------------|-----------------------------|------------------------|
| Search                        | Custom R                                                                   | eallocation                                        | User-Defined        | Three            | shold-Alert   | Allocation                                | Profile                 | 25               |                  |                  |               |             | E-mail Repo     | rt Alert    | Alerts History                | Download Edi                | t Search Save a             | is Alert               |
| 424SQX7<br>LexisNe            | ant Number Date Range<br>SQX7W8 08/01/2016 - 08/31/2016<br>isNexis LA Test |                                                    |                     |                  |               | 6                                         | Report Da<br>11/14/2014 |                  |                  |                  |               |             | IR.             |             |                               |                             |                             |                        |
|                               | Detail by Clic                                                             |                                                    | es. The official is | nvoice in        | voludes taxes | based on actu                             | al usag                 | Report           |                  | orland def       | ault location | for non-usa | age-based servi | ices at inv | voice period end.             |                             | Printable                   | Format                 |
| 4                             | ) Lexis                                                                    | Nexis <sup>.</sup>                                 | Pow                 | verInv           | voice"<br>C   | DETAIL B                                  | Y CL                    | IENT/US          | ER/DATE/         | ACTIVI           | TY DES        |             | ON/TYPE         |             |                               | RANSACTIONAL U              | se.                         |                        |
| MASTER<br>FEATURE<br>NAME     | USER                                                                       | MEMBER<br>PROFILE<br>NAME                          | CLIENT              | USER             | USER ID       | TIME<br>KEEPER ID                         | DATE                    | PRICING          | ACTIVITY         |                  | QUANTITY      | GROSS       |                 | NET         | TRANSACTIONAL<br>GROSS AMOUNT | TRANSACTIONAL<br>ADJUSTMENT | TRANSACTIONAL<br>NET AMOUNT | TOTAL<br>BEFORE<br>TAX |
| LEXIS<br>ADVANCES<br>RESEARCH |                                                                            | ****NO<br>MEMBER<br>PROFILE<br>NAME<br>DEFINED**** | 22002540.990000     | PITZER,<br>JAMES | JUNPITZER.04  | TIMEKEEPER<br>ID<br>DEFINED****           | 00-                     | LEXIS<br>ADVANCE | LEXIS<br>ADVANCE | ACCESS<br>CHARGE | 1             | \$40.00     | \$63.67         | \$123.67    | \$0.00                        | \$0.00                      | \$0.00                      | \$123.67               |
| Sub-Total:                    |                                                                            |                                                    |                     |                  |               |                                           |                         |                  |                  |                  |               | \$60.00     | \$63.67         | \$123.67    | \$0.00                        | \$0.00                      | \$0.00                      | \$123.67               |
| LEDDS<br>ADVANCE®<br>RESEARCH | USER<br>GROUP<br>DEFINED****                                               | MEMBER<br>PROFILE<br>NAME<br>DEFINED****           | 22002840.999999     | PITZER,<br>JAMES | ЛЫРІТZER.04   | ****NO<br>TIMEKEEPER<br>ID<br>DEFINED**** | 0.08-                   | LEXIS<br>ADVANCE | LEXES<br>ADVANCE | ACCESS<br>CHARGE | 1             | \$60.00     | \$63.67         | \$123.67    | \$0.00                        | \$0.00                      | \$0.00                      | \$123.67               |
| Sub-Total:                    |                                                                            |                                                    |                     |                  |               |                                           |                         |                  |                  |                  |               | \$60.00     | \$63.67         | \$123.67    | \$0.00                        | \$0.00                      | \$0.00                      | \$123.67               |
| LEXIS<br>ADVANCES<br>RESEARCH |                                                                            | ****NO<br>MEMBER<br>PROFILE<br>NAME<br>DEFINED**** |                     | PITZER,<br>JAMES | JUNPITZER.04  | TIMEKEEPER<br>ID<br>DEFINED****           | 2014                    | LEIGS<br>ADVANCE | LEXES<br>ADVANCE | ACCESS<br>CHARGE | 1             | \$60.00     | \$63.66         | \$123.66    | \$0.00                        | \$0.00                      | \$0.00                      | \$123.66               |
| Sub-Total:                    |                                                                            |                                                    |                     |                  |               |                                           |                         |                  |                  |                  |               | \$60.00     | \$63.66         | \$123.66    | \$0.00                        | \$0.00                      | \$0.00                      | \$123.66               |
| Total:                        |                                                                            |                                                    |                     |                  |               |                                           |                         |                  |                  |                  |               | \$180.00    | \$191.00        | \$371.00    | \$0.00                        | \$8.00                      | \$0.00                      | \$371.00               |

its reshold-Alert

| 1-3 of 3               |        |           |  |  |  |  |
|------------------------|--------|-----------|--|--|--|--|
| Alert Name             | Status | Frequency |  |  |  |  |
| FIRST ALERT 46         | A      | D         |  |  |  |  |
| I11004QSIPO TEST ALERT | A      | D         |  |  |  |  |
| MID_ALERT              | A      | D         |  |  |  |  |
|                        | (      | >         |  |  |  |  |

| View/Update Alert Parame | eters Ins                                         |
|--------------------------|---------------------------------------------------|
| Alert Name:              | I11004QSIPO TEST ALERT                            |
| Account Group:           | I11004Q5IP0                                       |
| Customer #s:             | I11004Q5IP0                                       |
| Reports Selected         | Detail by Client/User                             |
| Created Date:            | 20-FEB-15                                         |
| Last Modified Date:      | 20-FEB-15                                         |
| Schedule Report:         | Daily                                             |
| Monthly Data File:       | No                                                |
| Data File Sent:          | Uncompressed                                      |
| Email Attachment Format: | HTML                                              |
| Send Report To:          | jim.pitzer@lexisnexis.com                         |
| Suspend Alert:           | rom Feb ▼ 21 2015 ▼ To Feb ▼ 21 2015 ▼ Suspend    |
|                          | Edit Parameters Run Now Copy Report Delete Cancel |

#### How do I view a saved alert?

You can view and make changes to any of your saved Alerts at any time.

- 1. Click Alerts to see a list of saved Alerts.
- 2. Click an Alert Name to view the report settings. Alert Name, Status and Frequency are displayed.
- 3. Select an Alert Name to see the report settings. The next screen displays the parameters for the Alert you selected.
- **4**. To suspend an Alert for a specified period, enter a date range and click Suspend.
- 5. Click Edit Parameters to change any of the settings.

| View/Update Alert Param  | ieters                                          | Tips 🥐 |
|--------------------------|-------------------------------------------------|--------|
| Alert Name:              | TEST1                                           |        |
| Account Group:           | I11004TJQM9                                     |        |
| Customer #s:             | I11004TJQM9                                     |        |
| Reports Selected         | Detail by Client/User                           |        |
| Created Date:            | 09-JUL-15                                       |        |
| Last Modified Date:      | 09-JUL-15                                       |        |
| Schedule Report:         | Daily                                           |        |
| Monthly Data File:       | No                                              |        |
| Data File Sent:          | Uncompressed                                    |        |
| Email Attachment Format: | ASCII DELIMITED                                 |        |
| Send Report To:          | jim.pitzer@lexisnexis.com                       |        |
| Suspend Alert:           |                                                 |        |
| 1                        | From Jul V 10 2015 V To Jul V 10 2015 V Suspend |        |
|                          | Edit Parameters Run Now Copy Report Delete Ca   | ncel   |

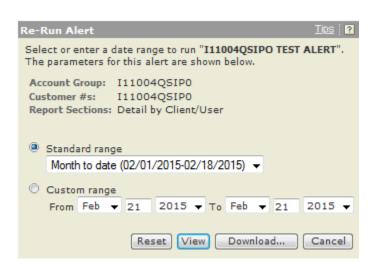

### How do I edit saved alert parameters?

After selecting Edit Parameters, you can edit the parameters of a saved Alert.

#### You can view or modify:

- Select a new report.
- Change Alert update frequency.
- Select whether you want to receive the file compressed and specify a download format.
- Change the report's recipients, subject, or message.
- Select **Finished** to save the Alert.

| Edit Saved Alert Par                                                                                                    | ameters                                                                                                    |                                                                                                    |                                                                                                    | ?             |
|----------------------------------------------------------------------------------------------------|----------------------------------------------------------------------------------------------------|----------------------------------------------------------------------------------------------------|----------------------------------------------------------------------------------------------------|---------------|
| Alert Name:<br>Account Group:<br>Customer #s:                                                                                                    | I11004QSIPO TEST ALERT<br>I11004QSIPO<br>I11004QSIPO                                                                                                    | Client ID:<br>Charge Type:<br>Service:<br>Custom User List(s):<br>Master Feature Name(s):<br>Member Profile Name(s): |                                                                                                    |               |
| Excluded Report<br>Summary by Clin<br>Masked<br>Summary by Use<br>Summary by Use<br>Summary by Clin<br>Summary by Clin<br>Use Summary by Clin<br>Detail Report<br>Detail by Clin<br>Detail by Use | er<br>ent/User/User ID/Date<br>ent/User<br>ent/User<br>ent/User<br>ent/User<br>ent/User<br>ent/User                                                                                                    | User-Defined Reports                                                                                                 | -                                                                                                    | Add<br>Remove |
| Schedule Alert<br>© Daily<br>© Business Day<br>© Weekly                                                                                                    | <ul> <li>Update data from previous day's use</li> <li>Update data from first day of the month</li> <li>Update data from previous day's use</li> <li>Update data from first day of the month</li> <li>Receive file on Sunday</li> <li>Update data from previous week's use</li> <li>Update data from first day of the month</li> </ul> | ○ W                                                                                                    | Vhen data is preliminary<br>Vhen data is final<br>n data is processed through th<br>the last day of the month | 10 <u>1</u> v |

### How do I update an alert?

You can choose to update Alert results at any time by clicking Run Now.

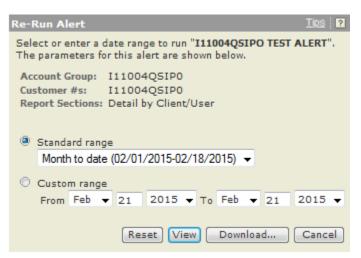

You can:

- Select a date range or specify your own date range.
- Choose an action:
  - ° Click Reset to reset date range selection
  - ° Click View to view report results
  - <sup>°</sup> Click **Download** to download report data
  - ° Click Cancel to return to the previous screen

### How do I copy saved alert parameters?

- 1. Enter an Alert Name.
- 2. Select a new report.
- 3. Choose options to Schedule Alert.
- 4. Select how you want to receive the file compressed or specify a download format.
- 5. Change the report's recipients, subject, or message.
- 6. Select Finished to save the alert.

| ts<br>shold-Alert                                            |                                                             |                                                      |
|--------------------------------------------------------------|-------------------------------------------------------------|------------------------------------------------------|
| Come Sound Alast Da                                          |                                                             | 19                                                   |
| Copy Saved Alert Pa                                          | ranseters                                                   |                                                      |
|                                                              |                                                             | Client ID: ALL                                       |
|                                                              |                                                             | Charge Type: ALL                                     |
| Alert Name:                                                  |                                                             | Service: ALL                                         |
| Account Group:                                               | I11004Q5IP0                                                 | Custom User List(s): ALL                             |
| Customer #s:                                                 | 111004Q5IP0                                                 | Master Feature Name(s): ALL                          |
|                                                              |                                                             |                                                      |
|                                                              |                                                             | Member Profile Name(s): ALL                          |
| Schedule Alert                                               |                                                             | User-Defined Reports                                 |
| C Account Summa                                              | ary                                                         | - Add                                                |
| 🗐 Summary by Ac                                              | tivity Description                                          |                                                      |
| Excluded Report                                              | t                                                           | Remove                                               |
| Summary by Cli                                               | ent                                                         |                                                      |
| Masked                                                       |                                                             |                                                      |
| 🗐 Summary by Us                                              | er                                                          |                                                      |
| Summary by Us                                                |                                                             |                                                      |
| Summary by Cli                                               |                                                             |                                                      |
|                                                              | ent/User/User ID/Date                                       |                                                      |
| Detail Report                                                |                                                             |                                                      |
|                                                              |                                                             |                                                      |
| Detail by Cli                                                |                                                             |                                                      |
| C Detail by Us                                               |                                                             |                                                      |
|                                                              | earch Description                                           | · · · · · · · · · · · · · · · · · · ·                |
| Complimentary/                                               | Trial Use                                                   |                                                      |
| Credits                                                      |                                                             |                                                      |
| Schedule Alert                                               | -                                                           |                                                      |
| Daily                                                        | Update data from previous day's use                         |                                                      |
|                                                              | O Update data from first day of the month                   | Cathorine Cathorine to control on the                |
| O Rusiness Day                                               | 🔍 🔍 Update data from previous day's use                     | Monthly     When data is preliminary                 |
| O Dusiness Day                                               | <ul> <li>Update data from first day of the month</li> </ul> | When data is final                                   |
|                                                              | C opure data nom mac day of the month                       |                                                      |
| Weekly                                                       | Receive file on Sunday 🚽                                    | Bi-Monthly When data is processed through the 1      |
|                                                              | O Update data from previous week's use                      | and the last day of the month                        |
|                                                              | O Update data from first day of the month                   |                                                      |
| © Yes<br>Data File Sent:<br>Zp software will not<br>Email At | receive a monthly data file when full month of d            | ata is final?<br>© Compressed ④ Uncompressed<br>HTML |
|                                                              |                                                             |                                                      |
| Send Report To:                                              |                                                             |                                                      |
| - 10:                                                        | A Pie                                                       | ssage:                                               |
|                                                              | -                                                           |                                                      |
|                                                              | e e-mail addresses by semicolon.                            |                                                      |
| Mex. of                                                      | 25 addresses                                                |                                                      |
| Subject: Alert te                                            | at                                                          |                                                      |
|                                                              |                                                             |                                                      |
| <ul> <li>Required Fields</li> </ul>                          |                                                             | Clear Finished Cancel                                |

# **User-Defined Reports**

### How do I create a report format?

You have the option of structuring your own report format using the User-Defined Reports page.

- 1. Click Add to create a new user-defined report format. The Select Base Report page appears, as shown below.
- 2. Select the desired PowerInvoice report.
- 3. Click Next to continue with creating a user-defined layout. The Detail by Client/User page appears, as shown below.
- 4. Provide a name for the user-defined layout.
- 5. Select data columns to include in the layout.
- 6. Click the right or left arrow to add or remove columns in the report.
- 7. Highlight the column name; then click the up or down arrow to set the order of the columns.
- 8. Double-click the field name or click Rename to change the column header.
- 9. If you select Rename, enter the new column header name.
- 10. Click OK to save the new header name.
- 11. The new column name appears in parentheses next to the old name.
- 12. Click Finish to complete the task.

Note: A new Total Charge column is available in your user-defined reports.

#### Select Base Report

| Select Base Report                                                                                                    |                                                                                                    | Tips ?                                                                                                    |
|----------------------------------------------------------------------------------------------------|----------------------------------------------------------------------------------------------------|----------------------------------------------------------------------------------------------------|
| (To see how the reports look and the kind of info                                                                        | rmation they provide, click Sample Reports)                                                                                                    |                                                                                                    |
| <ul> <li>Account Summary</li> <li>Detail Report</li> <li>Detail by Client/User</li> <li>Detail by User/Client</li> </ul> | <ul> <li>Summary by Client</li> <li>Masked</li> <li>Excluded Report</li> <li>Summary by Client/User/User ID</li> <li>Summary by Client/User/User ID/Date</li> </ul> | <ul> <li>Summary by Activity Description</li> <li>Summary by User</li> <li>Summary by User/Date</li> </ul> |
|                                                                                                    |                                                                                                    | Next Cancel                                                                                                |

#### **Detail by Client/User**

| Name:                                                                                                    |         | test                                                                                                    |                                     |        |
|----------------------------------------------------------------------------------------------------|---------|----------------------------------------------------------------------------------------------------|-------------------------------------|--------|
| Field Name:                                                                                                    |         | Column Sequence:                                                                                                    | New Total Charge:                   | Rename |
| MEMBER PROFILE NAN<br>ADJUSTMENT<br>NET AMOUNT<br>TRANSACTIONAL ADJ<br>TRANSACTIONAL NET<br>TOTAL BEFORE TAX<br>TAX*<br>TOTAL CHARGES<br>USER ID<br>PRICING CATEGORY | Include | CLIENT<br>USER NAME<br>TIME KEEPER ID<br>DATE<br>ACTIVITYDESCRIPTION<br>TYPE OF CHARGE<br>RESEARCH DESCRIPTIO<br>QUANTITY<br>GROSS AMOUNT<br>TRANSACTIONAL GROSS | GROSS AMOUNT<br>TRANSACTIONAL GROSS | 5      |
|                                                                                                    |         | Rename Rese                                                                                                    | <u>t</u>                            |        |

#### **Rename Field**

| Detail by Client/User                                 |                                                              | <u>Tips</u>                 | 2     |
|-------------------------------------------------------|--------------------------------------------------------------|-----------------------------|-------|
| Name:                                                 | Test                                                         |                             |       |
| Field Name:                                           | Column Sequence:                                             | New Total Charge: <u>Re</u> | ename |
| USER ID<br>DATE<br>RESEARCH DESCRIPTION<br>ADJUSTMENT | CLIENT<br>USER NAME<br>ACTIVITYDESCRIPTION<br>TYPE OF CHARGE |                             |       |
|                                                       | oice™ - Rename Selected C 😐 😐                                | ×                           |       |
| TR 🔒 https://www.lexi                                 | snexis.com/PowerInvoice/ebps                                 | SUserD                      |       |
| TA Rename Field                                       |                                                              | ×                           |       |
| Current New                                           |                                                              | inish Cancel                |       |
| GROSS<br>AMOUNT Contra                                | ct Use                                                       |                             |       |
| dv:                                                   | OK Cance                                                     | -<br>-<br>-                 |       |
| ons Privacy Policy                                    |                                                              |                             |       |

Detail by Client/User - Resequenced

| Detail by Client/User |      |                                                                                                    |                |                                    | <u> </u> | <u>ps</u> . ? |
|-----------------------|------|----------------------------------------------------------------------------------------------------|----------------|------------------------------------|----------|---------------|
| Name:                 | [    | Test                                                                                                    |                | ]                                  |          |               |
| Field Name:           |      | Column Sequence:                                                                                                    |                | New Total Charge:                  |          | <u>Rename</u> |
| ADJUSTMENT            | lude | CLIENT<br>USER NAME<br>ACTIVITYDESCRIPTION<br>TYPE OF CHARGE<br>QUANTITY<br>GROSS AMOUNT(CONTR<br>NET AMOUNT<br>TRANSACTIONAL NET AI | <b>⇒</b><br>∢⊳ | NET AMOUNT<br>TRANSACTIONAL NET AI | *        |               |
|                       | 1    | Rename                                                                                                    | Reset          |                                    |          |               |
|                       |      |                                                                                                    |                | Finish Cancel                      |          |               |

### How do I view or download information from user-defined reports?

- 1. Select the **User-Defined** tab to view your reports.
- 2. Highlight the report name that you wish to view.
- 3. Select a date range.
- 4. Click the View/Change ASCII Settings link to modify those settings.
- **5.** Choose an option:
  - Click View to view the user-defined layout
  - Click Download to download directly to your PC

| User-Defined Reports                                      | IDS ?                                   |
|-----------------------------------------------------------|-----------------------------------------|
| Apply Allocation Profile: NO PROFILE DEFINED              | View Profile                            |
| Reports: TEST 1                                           | Add Edit Copy Delete                    |
| Standard Date Range:                                      | Custom Date Range:                      |
| Month to date (09/01/2016-09/01/2016)                     | ○ From Sep ♥ 1 2016 ♥ To Sep ♥ 1 2016 ♥ |
| Reset All List Links                                      |                                         |
| Account Number(s): List                                   | Client ID(s):                           |
| ALL                                                       | ALL                                     |
| User Name(s): List                                        | User ID(s): List                        |
| ALL                                                       | ALL                                     |
| User Group(s): List                                       | Master Feature Name(s): List            |
| ALL                                                       | ALL                                     |
| Member Profile Name(s): List                              | Pricing Category(s): List               |
| ALL                                                       | ALL                                     |
| ASCII Download Options: <u>View/Change ASCII Settings</u> | View Download                           |

# **Threshold Alerts**

You can Add, View, Edit, Copy, or Delete a threshold alert, using the buttons provided on the **Threshold Alerts** tab under the **Billing Data** tab.

| Threshold | Alerts                                                                        |                 | lins ? |
|-----------|-------------------------------------------------------------------------------|-----------------|--------|
| Reports:  | BY ACTIVITY DESCRIPTION<br>BY CLIENT ID<br>CLIENT ID ALERT<br>SINGLE CRITERIA | Add Edit Delete |        |

### What are Threshold Alerts?

Threshold Alerts allow you to set up an alert to notify you when certain thresholds have been reached.

Thresholds available include:

- Contract Gross Limit (amount before monies are taken off/added to meet contract amount)
- Contract Net Limit (amount after monies are taken off/added to meet contract amount)
- Transactional Gross Limit
- Transactional Net limit
- Total Charge Limit

### How do I add a new Threshold Alert?

- 1. Select the Billing Data tab.
- 2. Select the Threshold Alert tab.
- 3. Click Add to create a new threshold alert.
- 4. Enter a Threshold Alert Name.
- 5. Select the Client ID(s) you want to use.
- 6. Enter threshold values in one or more of the limit boxes.
  - Contract Gross Limit
  - Contract Net Limit
  - Transactional Gross limit
  - Transactional Net Limit
  - Total before Tax Limit
- 7. Enter up to 25 addresses in the To email addresses box.
- 8. Enter or modify the current Message.
- 9. Enter or modify the Subject for the email.
- 10. Click Save to create the threshold alert.

The new threshold alert will now show in the Threshold Alerts Reports list.

You can edit and delete these threshold alerts using the appropriate buttons.

| Billing | Data   | Administrati | on Analytic  | :5              |                     |     |
|---------|--------|--------------|--------------|-----------------|---------------------|-----|
| Search  | Custom | Reallocation | User-Defined | Threshold-Alert | Allocation Profiles |     |
|         |        |              |              |                 |                     |     |
|         |        |              | Thresho      | ld Alerts       |                     |     |
|         |        |              | Reports      |                 | ONTRACT GROSS       | Add |

### How do I edit a Threshold Alert?

- 1. Select the Billing Data tab.
- 2. Select the Threshold Alert tab.
- 3. Select a Report.
- 4. Click Edit.

| Threshold Alert Criteria  | <u>Tips</u> į <b>?</b> |
|---------------------------|------------------------|
| • Client ID(s)            |                        |
| O User ID(s)              |                        |
| O Activity Description(s) |                        |
| O Pricing Category        |                        |
| O User Name(s)            |                        |
| O User Group(s)           |                        |

#### Create Threshold Alert Based On Client Id

| * Threshold Alert Name:   |      | ]             |
|---------------------------|------|---------------|
| * Client ID(s)            | ALL  | _ <u>List</u> |
| Contract Gross Limit      | 0.00 | ]             |
| Contract Net Limit        | 0.00 | ]             |
| Transactional Gross Limit | 0.00 | ]             |
| Transactional Net Limit   | 0.00 | ]             |
| Total before Tax Limit    | 0.00 | ]             |

An email notification will be sent when the amount specified has been met

| * То:     | ^                                                           | Message: | This is the PowerInvoice<br>threshold notification you<br>requested. Please sign-in<br>to PowerInvoice for<br>additional use details. | ~ |
|-----------|-------------------------------------------------------------|----------|----------------------------------------------------------------------------------------------------|---|
|           | Seperate e-mail addresses by comma.<br>Max. of 25 addresses |          |                                                                                                    |   |
| Subject:  | PowerInvoice threshold notification - Client ID             |          |                                                                                                    | ~ |
| * Require | ed Fields C                                                 | ancel (  | lear                                                                                                    |   |

5. Modify the information, as desired.

#### 02-07-2017

| 57 | Note:                                                                                    |
|----|------------------------------------------------------------------------------------------|
|    | Click the <b>Reset All List Link</b> button to change the value on each option to "All". |
|    |                                                                                          |

6. Click **Update** to create the threshold alert.

### How do I delete a Threshold Alert?

- 1. Select the Billing Data tab.
- 2. Select the Threshold Alert tab.
- 3. Select a Report.
- 4. Click **Delete**. A dialog box appears asking if you're sure you want to delete the selected threshold alert.
- 5. Click **OK** to confirm deletion of the selected threshold alert.

# Using the Administration Tab

The LexisNexis PowerInvoice service provide PowerInvoice administrators the opportunity to assign specific users with access to one or more financial accounts.

### How do I manage accounts?

- 1. Click the Administration tab.
- 2. Enter a User Name in the box, if desired.
- 3. SSelect a User Name.
- 4. Select which Financial Account Information you'd like this user to have assigned to them.
- 5. Click Finish.

| Manage Account Assignment | Manage Allocation Profile Access |                                                          |          |
|---------------------------|----------------------------------|----------------------------------------------------------|----------|
|                           | Look up User Name's              | Clear                                                    |          |
|                           | Manage Account Assignment        |                                                          | Tips i 🛛 |
|                           | User Name                        | Financial Account Information                            |          |
|                           | JAMES PITZER                     | Select the financial account the user can view.          |          |
|                           |                                  | Select All                                               |          |
|                           |                                  | LexisNexis LA Test Power_Invoice Pitzer<br>Miamisburg OH |          |
|                           |                                  | Finish                                                   |          |

# Working with the Analytics tab

The LexisNexis PowerInvoice service provides Analytics information.

On the Analytics tab, you can select from the **Saved Chart Profiles** and then Edit, Copy, Delete or View the selected profile. Or you can click **Create Chart Profile** to set up a new chart profile, by specifying a profile name, a date range, and one or more attributes; specifying how the information will be displayed; specifying one or more functions to use; choosing whether to view by Amount or Percent; and then clicking **Finish**. Once the chart is displayed, you can then choose to **View PDF** and you can save the PDF file, if you'd like to.

### How do I work with Saved Chart Profiles?

- 1. Click the Analytics tab.
- 2. Select a profile name from the Chart Profiles drop-down list.
- 3. Select an Action to take: Edit, Copy, Delete, or View.

If you select Edit or Copy, you will be taken to the **Edit Chart Profile** page, which works similarly to the Create New Chart page. See How do I create a New Chart profile?.

If you select Delete, you will be asked to confirm your choice to delete the profile, and once you've confirmed your choice, the profile will be permanently deleted.

If you select View, the chart will be displayed in a new window.

#### **Saved Chart Profiles**

| Billing Data Ad      | ministration    | Analytics |  |
|----------------------|-----------------|-----------|--|
| Saved Chart Profiles | Create New Char | rt 👘      |  |
|                      |                 |           |  |

#### Saved Chart Profiles

Select a Chart Profile from the drop down box and click on an action.

**Chart Profiles:** 

| Select a Profile |
|------------------|
| DEMO 1           |
| GROSS TO NET     |
| TEST             |
| TEST 111         |

### How do I create a New Chart profile?

#### -- Important: ------

If you click **Finish** and are told that no data matches your criteria, you can use the **Previous** and **Next** buttons to go back through the options and change them.

.....

#### 1. Click the **Analytics** tab.

| Billing Data     | Adn  | ninistration  | Analytics |
|------------------|------|---------------|-----------|
| Saved Chart Prof | iles | Create New Ch | art       |

| Create Chart Profile                                                                                                    |                                                                              |
|----------------------------------------------------------------------------------------------------|------------------------------------------------------------------------------|
| Step Step Step Step<br>T 2 3 4<br>Profile Name*<br>Date Range<br>November 2016<br>Custom Date Range<br>From<br>November V 1 2016 V<br>To<br>November V 1 2016 V | Your graph will be displayed here once you have completed the 4 step process |
| Attribute*  Client User Name Activity Description Type of Charge Account Information Member Profile Name Master Feature User Group  Previous Next               |                                                                              |

2. Click the Create New Chart tab.

| Create Chart Profile                                                                                                    |                                                                              |
|----------------------------------------------------------------------------------------------------|------------------------------------------------------------------------------|
| Step Step Step Step<br>Step Mame*                                                                                                    | Activity Description                                                         |
| TEST 123 Date Range February 2016 Custom Date Range From February 24 2016 To February 24 2016                                                                                                    | Your graph will be displayed here once you have completed the 4 step process |
| Display Based on*  Contract Gross Contract Net Transactional Gross Transactional Net Total Charge(Includes Tax) Total Before Tax Other charges Quantity LA Online time will not be included  Previous Next |                                                                              |
| * Entry Required                                                                                                    |                                                                              |

3. Enter a new Profile Name.

| Create Chart Profile                                                                                                    |                                                                              |
|----------------------------------------------------------------------------------------------------|------------------------------------------------------------------------------|
| Step Step Step Step                                                                                                    | Activity Description Contract Gross                                          |
| Profile Name* TEST 123 Date Range  Custom Date Range From February  24 2016 To February 24 2016                                                                                                    | Your graph will be displayed here once you have completed the 4 step process |
| Function*         Enter a numeric value greater than 0 in one or more of the below boxes. Only values greater than 0 will be displayed.         Greater Than or Equal To         Less Than or Equal To         Top Report         Example : Top 10 clients         Previous         * Entry Required |                                                                              |

4. Choose Date Range options.

| Create Chart Profile                                                            |                                                                              |
|---------------------------------------------------------------------------------|------------------------------------------------------------------------------|
| Step Step Step Step<br>1 2 3 4  Profile Name*                                   | Activity Description Contract Gross Greater Than or Equal To 10              |
| TEST 123<br>Date Range<br>• February 2016                                       |                                                                              |
| Custom Date Range<br>From<br>February V 24 2016 V<br>To<br>February V 24 2016 V | Your graph will be displayed here once you have completed the 4 step process |
| View*<br>Amounts will be displayed in the Billed currency<br>Amount<br>Percent  |                                                                              |
| Previous                                                                        |                                                                              |
| * Entry Required                                                                |                                                                              |

5. Select one or more boxes under Attribute.

#### 02-07-2017

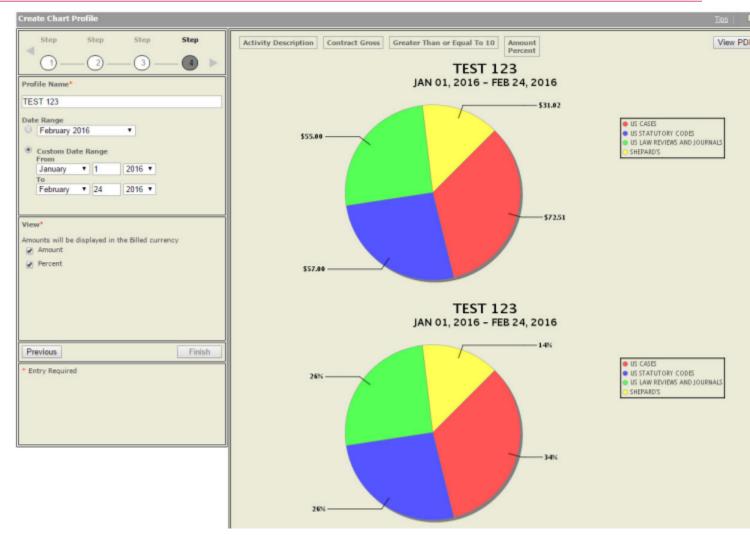

#### 6. Click Next.

- 7. Select an option under Display Based on.
- 8. Click Next.
- 9. Enter a numeric value in at least one of the Function boxes.
- 10. Click Next.
- 11. Select one or more boxes under View.
- 12. Click **Finish**. The chart is displayed to the right of the settings. You can click **View PDF** to open the chart in a PDF viewer, and use that tool to save the chart, if desired.

#### Edit, Copy, Delete, View Analytics Chart

| 1 | Billing Data    | Adı  | ministration            | Analytics |
|---|-----------------|------|-------------------------|-----------|
| s | aved Chart Prof | ilos | <b>Create New Chart</b> |           |

| Saved Chart Profiles                                                  | Ips ? |
|-----------------------------------------------------------------------|-------|
| Select a Chart Profile from the drop down box and click on an action. |       |
| Chart Profiles: DEMO 1                                                |       |
| Selected Profile: DEMO 1                                              |       |
| Actions: Edit Copy Delete Vi                                          | iew   |

## Preferences

### How do I set my preferences?

Tip: On each Preferences tab, you must click OK to save any changes you make.
1. On the General tab, select a Display Language for the PowerInvoice service (does not apply to the PowerInvoice sign-on screen).
2. On the Billing Data tab, choose a Default Explore Path - the order in which your billing data appears in a billing report. Sort by client and then by user or by user and then by client. You can also set whether you want to Include Account Details on Reports.
3. Choose whether or not to see an allocation adjustment for subscription pricing charges at the account, client, service

- and user levels (if you choose No, you'll see gross charges only).
- 4. Select a **Display Currency** for the currency you wish to see displayed in your report.
- 5. Choose the Default Download Format.
- 6. Choose the Default View (page) you want displayed when you select the Billing Data tab.

#### **General Preferences**

| General Billing Data                                                                           | lids ?    |
|------------------------------------------------------------------------------------------------|-----------|
| General Preferences<br>Display Language: US ENGLISH V<br>Email Delivery Language: US ENGLISH V |           |
|                                                                                                | OK Cancel |

#### **Billing Data Preferences**

| Default Explore Path:  Client/User Ouser/Client       |  |
|-------------------------------------------------------|--|
| Display allocation of subscription charges? • Yes ONo |  |
| Include Page Break between Client ID :                |  |
| Suppress Report Title :                               |  |
| On Custom Report   Yes   No                           |  |
| On Reallocation Report   Yes   No                     |  |
|                                                       |  |
| Include Account Details on Reports : 🔿 Yes 💿 No       |  |
| Billed Currency: US DOLLARS                           |  |
| Display Currency: UNITED STATES DOLLAR                |  |
| Regional Currency Display Format: US ENGLISH          |  |
| ACCILIDE INTER TENT                                   |  |
| Default Download Format: ASCII (DELIMITED TEXT) V     |  |
| Default View: SEARCH                                  |  |

# Help

When you have questions about using the LexisNexis® online services, you can:

- Click the Help link at the top-right corner of the screen for comprehensive help that can remain open while you're using the PowerInvoice service
- Call LexisNexis Customer Support at 1-800-543-6862